## PLT4315 User Manual 2013-06-28

# Contents

| Contents                            | L |
|-------------------------------------|---|
| Revision history                    | 3 |
| Declaration                         | 3 |
| Precautions                         | 3 |
| Overview                            | ŀ |
| Basic Functions                     | 1 |
| Appearance                          | 5 |
| Accessories                         | 5 |
| Key                                 | 5 |
| MID application                     | 3 |
| Preparation                         | 7 |
| System Configurations               | 7 |
| ON/OFF/Standby                      | 7 |
| Power Reset                         | 3 |
| Connecting PC and Data Transmission | 3 |
| Charge                              | 3 |
| Use Micro SD card                   | 9 |
| Basic Function                      | ) |
| Setting11                           | L |
| Software management tool24          | ŀ |
| File Manager24                      | 1 |
| Music2                              | 5 |
| Video 28                            |   |
| Browser                             | ) |
| Picture                             | L |
| Email 32                            |   |

| Calendar      | 32 |
|---------------|----|
| Clock 34      |    |
| FCC Statement |    |

# **Revision history**

| Date       | Revision | Description         |
|------------|----------|---------------------|
| 2013-06-28 | 1.0      | New version release |
|            |          |                     |

# Declaration

- 1. The information in this manual may not, except under written license by The Company, be copied, transmitted, distributed, or stored.
- 2. Although efforts have been made for correctness and completeness during the preparation of the manual, there is no guarantee that this manual is free from any error or omission. The Company assumes no reliability regarding the errors or omissions that might exist in the manual.
- 3. For sustainable development, The Company reserves the right to modify and improve any product described in this manual without prior notice.
- 4. Under no circumstance shall the Company assume any liability, direct or indirect, related to data or income loss, or any special, accidental, incidental or indirect losses.

# **Precautions**

For the correct use and good performance of the player, the user must fully understand the manual as well as strictly follow the instructions provided.

- Please avoid high temperature (over 35°C) or low temperature (below -5°C).
- Never knock the main machine violently.
- Never contact with chemicals such as benzene, thinner etc.
- Do not close to strong magnetic field, electric field etc.
- Keep away from direct sunlight or heating appliances.
- Never privately dissemble, repair or modify the player.
- Using the player and the earpiece during bicycling, car and motorcycle driving is likely to cause danger.
- Never use higher volume, which may damage your hearing ability.
- Divide scraped packing, batteries, old electronic products and dispose them properly.

## **Overview**

### **Basic Functions**

- 1. Music play: support MP3, RM, FLAC, APE, OGG, MPC, AIF, WMA, AAC, WAV, AC3 these local file.
- 2. Picture browse: support JPEG, BMP, GIF, TIF, PNG formats.
- 3. Video play: full format video supports RM,RMVB,AVI,MKV, WMV,MOV,FLV,ASF, MP4,MPG,MPEG,VOB,DAT and etc.
- 4. Online Video: support Tudou, Youku, You tube.
- 5. Browser: Google browser, Google search etc.
- 6. E-book: support PDF, TXT, CHM, UMD, HTML and etc.
- 7. E-mail: Email-client
- 8. Map: Google map
- 9. Entertainment Information: Sina news, NubiNews
- 10. Office Function: quick office
- 11. Internet chat tool: support QQ、MSN.
- 12. Game support: JAVA game, G-sensor game.
- 13. Tool support: support calendar、stopwatch、calculator、alarm clock function、weather forecast、Global time、Google Play.
- 14. System Tool: File browser
- 15. Market store: support the third party Android market store
- 16. Input: Android Keyboard
- 17. Setting function: support display and setting of each function's property.
- 18. File system default support FAT/FAT32, furthermore NTFS file system;
- 19. Firmware upgrade: support ADFU recover and USB upgrade.
- 20. Support multitask running;
- 21. Support more than 4GB file access, and multistage catalogue.

## Appearance

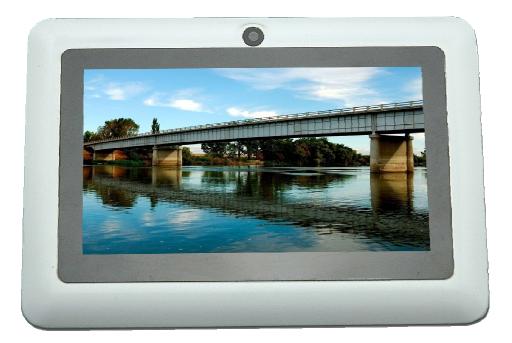

## Accessories

| Accessories          | Function                                        |
|----------------------|-------------------------------------------------|
| USB cable to connect | Using in connecting MID and PC to transmit data |
| MID                  |                                                 |
| Earphone             | Using in listening to music and etc             |
| User Manual          | Using instructions                              |
| Gift box             | For device protection.                          |

## Key

| 1.Key                        | 1.Key |                                                                                     |  |
|------------------------------|-------|-------------------------------------------------------------------------------------|--|
| No. Name Function Definition |       |                                                                                     |  |
| 1                            | Power | (1) long press to turn on/turn off the player (entering power off interface prompt) |  |

#### KSD4302User Manual

|   |            | (2) short press to turn on/turn off the screen, entering lock screen standby mode.                                                                    |
|---|------------|----------------------------------------------------------------------------------------------------|
| 2 | Vol+/ Vol- | Increase/decrease volume short-cut key, short press to<br>increase/decrease one frame volume; long press to increase/decrease<br>volume continuously. |

#### 2. Touch operation

| No. | Name        | Function Definition                                                                               |
|-----|-------------|---------------------------------------------------------------------------------------------------|
| 1   | Short press | It indicates the press time shorter than 1.2s, it mainly used in selecting menu, confirm and etc. |
| 2   | Long press  | It indicates the press time longer than 1.2s.                                                     |
| 3   | Slide/Drag  | It belongs to identify the touch trace direction. Mainly used in picture/page                     |
| Ŭ   | operation   | turning/drag and etc.                                                                             |

## **MID** application

The following applications are attached by player:

Some applications can custom-make according to users' need. The following list is the common basic applications.

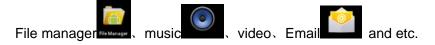

#### There are six operation icons at left bottom of the screen;

| Status icons     | Implication                                                                   |
|------------------|-------------------------------------------------------------------------------|
| Back up soft key | Turn back to previous interface, its function is similar to BACK key          |
| Home soft key    | Back to main interface, its function is the same as HOME key.                 |
| Shortcut key     | List the common applications and its thumbnail, then click to enter directly. |
| Vo1- 4)          | Reduce the volume                                                             |
| Vol+ <0)         | Enhance the volume                                                            |
| Shortcut to      | For quickly entering to management menu                                       |
| management       |                                                                               |

#### KSD4302User Manual

| interface |  |
|-----------|--|
|           |  |

| Status icons         | Implication                                                                             |
|----------------------|-----------------------------------------------------------------------------------------|
| USB connecting state | Display the USB connecting status                                                       |
| USB debugging        | Display whether it connected the USB debugger.                                          |
| state                |                                                                                         |
| SD card connecting   | It prompts when SD card was pulled out.                                                 |
| state                |                                                                                         |
| Time 7:40            | Display current time                                                                    |
| Wi-Fi                | MID has join up the internet via Wi-Fi. the more the signal, the stronger the signal is |
| Battery              | Showing the volume of battery or charging state.                                        |

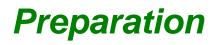

## **System Configurations**

Operation system: Windows Vista/XP/2K/ME/98(needs to install driver)/Linux9 and above/Mac OS 10 CPU: At least Pentium-133MHz RAM: at least 32MB Hard disk free space: at least 100MB Video card: 640\*480 above mode, at least high color (16 bit)

## **ON/OFF/Standby**

Long Press the Power key can turn on/turn off

-- ON: Pressing Power key, the player displays startup picture and then enters to main interface

- -- OFF: Long pressing Power button 5s on main interface, system will prompt would you like to shut down, then click "OK", the MID will power off normally.
- -- power saving standby: on power on state, press Power key to enter lock screen power saving standby state; press Power key again to lighten the screen.

### **Power Reset**

Press RESET to restart the player in case the player is crashed during playback.

### **Connecting PC and Data Transmission**

With the supplied USB cable to connect the PC and MID automatically pop up a new window, click on the "Open the USB storage device, enter the data transfer state.MID memory card and SD card (if the card) can be found in the My Computer list. Data transfer is complete, click"Turn off USB storage", to exit the data transfer state.

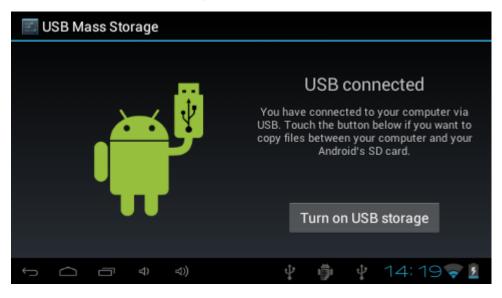

### Charge

The player uses high volume Li Ion. You can connect MID and USB port of PC or other attached adaptor in charging.

When the battery is low electricity: when the electricity is low level, MID will auto power off after appearing prompted window, at this time, don't start up the player, charge it timely.

### **Use Micro SD card**

After connecting the player and PC, you will find two removable disks, the front one is the built-in-memory disk, the other one is Micro SD card disk. If there is no card plugged in, the second disk cannot be opened. The player supports up to 32GB Micro SD card expansion.

**Plug-in:** face the front side (the side with prints) Micro SD card upwards (the direction in which the machine's display screen faces) and connect it with the machine by plugging it with slight force into the card slot of the machine. Now the machine can play the files in the card.

**Plug-out:** push Micro SD card inwards slightly, it will spring back for certain length, and then take it out.

## **Basic Function**

#### Main screen

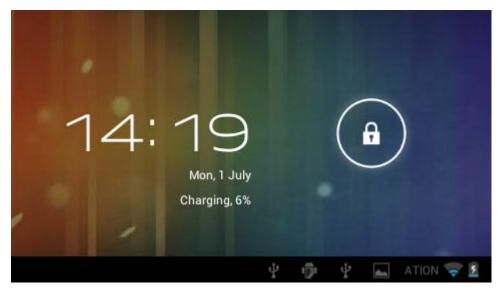

**Switch to other main screens:** slide the screen upward/downward fast, it supports five main screens altogether.

#### Main menu

Click the icon ight top of main screen, and the main menu popped up. All the applications are listed on the main menu, you can slide the screen leftward or rightward

to check.

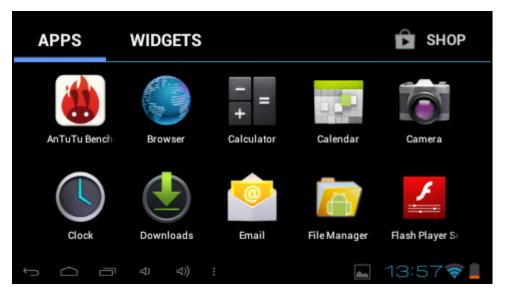

#### Open or switch the applications

Select a program; click its icon to open the application. Click the Back icon or the main menu icon to return to the main screen.

#### User defined screen (main screen manage)

Long pressing a certain application icon on the main screen, it can realize the main screen function of adding shortcut to it.

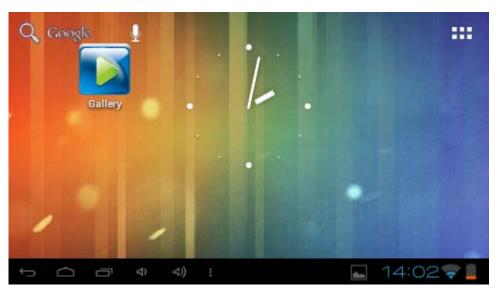

#### Zoom in or zoom out

When you view the pictures, webpage, emails or maps, zoom in or zoom out the frame by the gesture is supported. Dual-touch zoom.

#### Watch the MID horizontal or vertical

MID supports to watch the screen horizontal or vertical when you turn it. And the contents will be changed while turning to adapt the display screen.

#### Input TX

| 1             |                                  | Q |
|---------------|----------------------------------|---|
|               | Select input method              |   |
| 1             | English (UK)<br>Android keyboard |   |
| q             | Japanese IME                     | 0 |
|               | 谷歌拼音输入法                          | 4 |
| K             | Configure input methods          | 3 |
| 712           | 2 →                              |   |
| $\rightarrow$ | 스 급 숙 숙) 🖷 부 👼 부 🖬 15:19 🖷       | 5 |

| Delete character                 | Press DEL key                                        |  |
|----------------------------------|------------------------------------------------------|--|
| Input capital letter             | Press key on minuscule letter page                   |  |
| Input minuscule letter           | Click key on capital letter page                     |  |
| Display number√ point and symbol | Press ?123 key to switch to number keyboard, press   |  |
|                                  | the ALT key on number key to switch to other symbols |  |

# Setting

Setting allows you to set applications, set date and time, configuration network connection and etc.

#### KSD4302User Manual

| 📧 Settings          | SCAN   ADD NETWORK                        |
|---------------------|-------------------------------------------|
| WIRELESS & NETWORKS |                                           |
| 🕚 Data usage        | To see available networks, turn Wi-Fi on. |
| More                |                                           |
| 🜗 Sound             |                                           |
|                     | Ý 👘 Ý 🗑 🗑 18:27 💈                         |

### **Wireless and Network**

It determines whether you connect internet by Wi-Fi.

Wi-Fi:

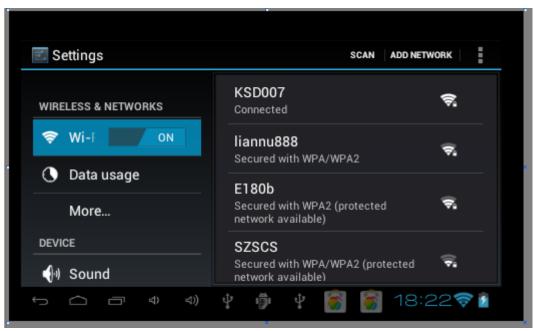

| 1       | KSD007                              | : |
|---------|-------------------------------------|---|
| WII (Ir | WPAZ PSK<br>Password                |   |
| 0       | Show password Show advanced options |   |
| DE*     | Cancel Connect                      |   |
| ÷       | 스 급 4 4) 후 👘 후 🦓 🗑 18:33            | â |

Join Wi-Fi network: click "On", MID detects the network within communication range for a while, then choosing a network, input password if needed.

After MID connects to some Wi-Fi network, the right side of screen status bar will display the signal's intensity, the more the cell is, the stronger the signal is.

Once joining a Wi-Fi network manually, when the network is within communication range, MID will join this network automatically. If there are multiple networks used before are within communication range, then MID will join the last used network. Click "OFF" to turn off the Wi-Fi.

#### (2)More:

Set "Airplane mode"  $\backsim$  "Ethernet"  $\backsim$  "VPN"  $\backsim$  "USB tethering"  $\backsim$  "mobile network" etc.

| 📧 Settings          |                   |
|---------------------|-------------------|
| WIRELESS & NETWORKS |                   |
| 🗢 Wi-F 💦 ON         | Airplane mode     |
| 🔇 Data usage        | Ethernet          |
| More                | VPN               |
| DEVICE              |                   |
| ၍ Sound             | USB tethering     |
| nisolav             |                   |
|                     | ψ 👘 ψ 🦈 🛜 19:33 💈 |

### Sound

| 📧 Settings   |                                    |
|--------------|------------------------------------|
| 🕚 Data usage | Volumes                            |
| More         |                                    |
| DEVICE       | RINGTONE & NOTIFICATIONS           |
| ၍ Sound      | Default notification<br>Pixie Dust |
| Display      | SYSTEM                             |
| 📰 Storage    | Touch sounds 🗹                     |
|              | ¥ 👘 ¥ 🤻 🛐 20:06 💈                  |

• **Volume:** Set the volume of music、video、game and other medias. And also the volume of setting notifications、 alarm clock.

• Silent mode: Turn on/off the sound

• **Ringtone and notification:** choose the ringtone and notification warning tone(prompt tone of sending system notification、operation dial 、 plugging in or out the SD card).

[Note]: notification sound, operation selection, SD card notification and etc are used in mobile phone system, but in MID device, they are default.

#### Display

| <b>E</b> Settings |                              |  |  |
|-------------------|------------------------------|--|--|
| DEVICE            | Brightness                   |  |  |
| ৰিগ Sound         |                              |  |  |
| Display           | Wallpaper                    |  |  |
| 📰 Storage         | Auto-rotate screen 🗹         |  |  |
| Battery           | Sleep                        |  |  |
| 🖄 Apps            | After 1 minute of inactivity |  |  |
|                   | ¥ 👘 ¥ 🤻 🛐 20:08 💈            |  |  |

#### Brightness: set the brightness of screen.

**Wallpaper:** we can choose wallpaper from the live wallpaper, picture library and normal wallpaper.

Auto-rotate screen: when MID is rotated, whether the image will be rotated at the same time to adapt watching.

[Notice]: In order to display well, the rotation will be forbidden when some applications or games is running.

**Sleep:** Setting that if there is no operation in a span (15s/30s/1min/2min/5min/10min/30min), MID will sleep automatically, and the display backlight will be auto off to save battery.

Font size: setting displayed font size (small/normal/big/oversize).

Accelerometer coordinate system: Accelerometer uses the default coordinate system.

Screen adaption: Used to adjust size of some games display screen.

Calibrate G-sensor

#### Storage

| Settings  |                                 |
|-----------|---------------------------------|
| Sound     | MEDIA SCAN                      |
| Display   | Enable media scanning on SI 🛛 🗹 |
|           | Enable media scanning on U:     |
| E Storage | ,                               |
| Battery   | INTERNAL STORAGE                |
| 🖄 Apps    |                                 |
| PERSONAL  |                                 |
|           | 4 🏚 4 🤋 🛐 20:16 💈               |

Indicate related information of MID storage space.

#### **MEDIA SCAN**

- (1) Enable media scanning on SD card
- (2) Enable media scanning on USB

#### **INTERNAL STORAGE**

(1) Total space: showing the total internal capacity of device

**Apps:** Displaying the space occupied by applications, click the option, it will list the volume of each application.

Available: showing reminder available internal space of device

(2) Erase SD card: Erases all data on the SD card, such as music and photos.

#### EXTSD

- (1) Mount SD card
- (2) Insert a SD card for mounting

#### **USBHOST1**

- (1) Mount SD card
- (2) Insert a SD card for mounting

#### **Battery**

Showing the information about spare capacity of battery

|           | tings           |                   | 🖯 REFRESH |
|-----------|-----------------|-------------------|-----------|
| 0         | Display         | 100% Full         |           |
|           | Storage         | 100% - Full       |           |
|           | Battery         | 3m 2s on battery  |           |
| <u>\$</u> | Apps            | Android System    | 96%       |
| PERSO     | NAL             |                   |           |
| S,        | Accounts & sync | Tablet idle       | 4%        |
|           |                 | ୍ 🖵<br>ଏ 🖗 ଏ 🎆 20 | :22 💈     |

Apps

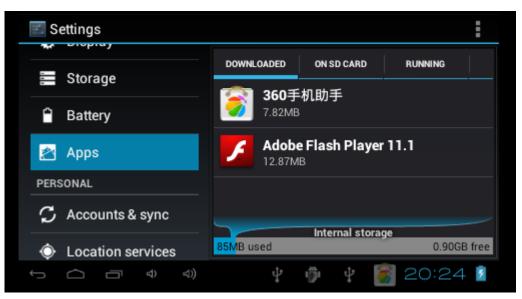

Downloaded: List the information of downloaded applications

**On SD card:** List the storage apps information of SD card

**Running:** List the running apps information. Clicking some running program, you can check its progress and service further.

All: List all application information of android. Click a certain program, then you can check information of its version number, storage space, cache size, access right and etc.

#### PERSONAL

#### Accounts and synchronization

Manage accounts and synchronize information. Clicking "ADD ACCOUNT" on the upper right side of screen, you can add Google account, company account, or email

| accour | t.                |   |   |   |     |         |      |
|--------|-------------------|---|---|---|-----|---------|------|
| 🗾 S    | ettings           |   |   |   | ON  | ADD ACC | OUNT |
| ¥      | Storage           |   |   |   |     |         |      |
|        | Battery           |   |   |   |     |         |      |
| M.     | Apps              |   |   |   |     |         |      |
| PERS   | ONAL              |   |   |   |     |         |      |
| Ç      | Accounts & sync   |   |   |   |     |         |      |
| ¢      | Location services |   |   |   |     |         |      |
| ¢      |                   | ₽ | ŵ | Ŷ | 8 2 | 20:25   | ۶    |

#### **Location services**

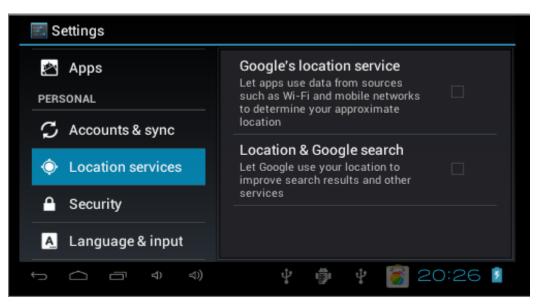

**Google's location service:** It allows apps use data from sources such as Wi-Fi and mobile networks to determine your approximate.

**Location and Google search:** It allows Google use your location to improve search results and other services.

### Security

| 📧 Settings             |                                                                                                    |
|------------------------|----------------------------------------------------------------------------------------------------|
| 🗘 Accounts & sync      | SCREEN SECURITY                                                                                         |
| Location services      | Screen lock<br>Slide                                                                                    |
| A Security             | Owner info                                                                                              |
| A Language & input     | ENCRYPTION                                                                                              |
| Backup & reset  SYSTEM | Encrypt tablet<br>Require a numeric PIN or password to decrypt<br>your tablet each time you power it on |
|                        | Ý 🎁 Ý 🎆 20:26 👔                                                                                         |

#### Screen security:

(1) screen lock: Choose the unlock mode using when screen lock.

(2) owner information: Set the owner's information which displayed when the screen lock.

#### **Encryption:**

Set the number PIN or password which you need input to decode the tablet each time. **SIM card lock:** Set SIM lock.

Password: Set whether display characters when you input password.

#### **Device administration:**

(1) Device administrator: View or deactivate device administrators.

(2) Unknown sources: This option setting permits to install the applications which don't purchase from Android market.

#### Evidence storage:

- (1) Confidential evidence: Display confidential CA certification.
- (2) Install from SD card: Install certification from SD card.
- (3) Clear evidence: Delete all certifications.

#### Language and input

| 📧 Settings         |                                            |
|--------------------|--------------------------------------------|
| 🗘 Accounts & sync  | <b>Language</b><br>English (United States) |
| Location services  | Spelling correction                        |
| Security           |                                            |
| A Language & input | Personal dictionary                        |
| D Backup & reset   | KEYBOARD & INPUT METHODS                   |
| SYSTEM             | Default                                    |
|                    | y 🌵 🛊 闠 20:26 💈                            |

Language: Choose the language for system.

Spelling correction: Whether open correction when inputting characters.

**Personal dictionary:** Click the "ADD" button on the upper right side of screen; you can add vocabularies to create your own dictionary.

**Keyboard and input Methods:** this option list the input installed in MID, you can do some related setting to each input.

- (1) Default: Setting when a character input box appeared, it is default input.
- (2) Android keyboard: Offer the setting of android English input.
- (3) Japanese IME: Offer the setting of android Japanese input.
- (4) Google PinYin input: Offer the setting of Google PinYin input.

Speech

(1) Text-to-Speech (TTS) output: Offer the setting of text to speech.

- (2) Mouse/Track pad
- (3) **Pointer speed:** set pointer speed.

#### Backup & reset

| 📧 Settings         |                                                                                         |  |
|--------------------|-----------------------------------------------------------------------------------------|--|
| Security           | BACKUP & RESTORE                                                                        |  |
| A Language & input | Back up my data<br>Back up app data, Wi-Fi passwords, 🛛 🗖                               |  |
| Backup & reset     | and other settings to Google                                                            |  |
| SYSTEM             |                                                                                         |  |
| 🕓 Date & time      | Backing up to debug-only private cache                                                  |  |
| Accessibility      | Automatic restore<br>When reinstalling an app, restore 🗹<br>backed up settings and data |  |
|                    | 🖞 👘 🦞 👸 20:27 💈                                                                         |  |

#### **BACKUP & RESTORE**

(1) **Backup my data:** Back up application data, Wi-Fi passwords, and other settings to google servers.

- (2) Backup account: Backing up to debug-only private cache.
- (3) Automatic restore: When reinstalling an app, restore backed up settings and data.

#### PERSONAL DATA

Factory data reset: Erase all data on tablet.

SYSTEM UPGRADE

SYSTEM

Date & time

| Settings              |                                |
|-----------------------|--------------------------------|
| SYSTEM                | Automatic date & time          |
| 🕚 Date & time         | Automatic time zone            |
| 🖐 Accessibility       | Use network-provided time zone |
| { } Developer options |                                |
| (i) About tablet      |                                |
|                       | Ý 👘 Ý 🗑 20:27 💈                |

Automatic date and time: Use network-provided time.

Automatic time zone: Use network-provided time zone.

Set date.

Set time.

Select time zone.

Use 24-hour format.

Select date format

### Accessibility

| 📧 Settings            |                       |          |
|-----------------------|-----------------------|----------|
| system                | SERVICES              |          |
| ① Date & time         | No services installed |          |
| 🖐 Accessibility       | SYSTEM                |          |
| { } Developer options | Large text            |          |
| (i) About tablet      | Auto-rotate screen    | <b>Z</b> |
|                       | ቀ 👼 ቀ 🛐 20::          | 20       |

Set whether use oversize font, autorotation screen, password display, touch and press delay, install webpage script.

### **Developer options**

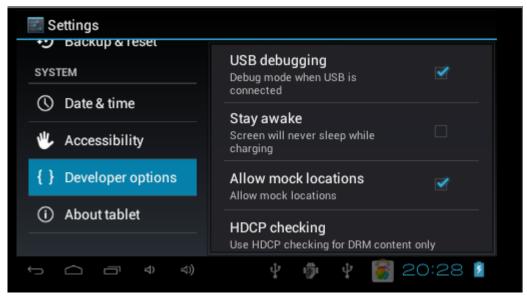

This option only used by developers, such as auto-open debug mode after USB is connecting.

### About tablet

| Settings              |                                |  |  |  |  |  |
|-----------------------|--------------------------------|--|--|--|--|--|
| SYSTEM                | Model number<br>wT-M768        |  |  |  |  |  |
| ① Date & time         | Android version                |  |  |  |  |  |
| 🖐 Accessibility       | 4.0.4                          |  |  |  |  |  |
| { } Developer options | Baseband version<br>V1.5rc0418 |  |  |  |  |  |
| (i) About tablet      | Kernel version<br>3.0.8+       |  |  |  |  |  |
|                       | ¥ 🌵 ¥ 🗑 20:29 💈                |  |  |  |  |  |

On this option, you can check battery use condition of MID  $\$  internet state  $\$  law information  $\$  MID model  $\$  android firmware release version, Linux kernel version, compiler tool chain version and etc.

# Software management tool

## **File Manager**

Click, you can browse file on MID and SD card by ES file browser.

Click *I* or *to* switch from MID device and SD card.

| -          | 0    | Ŷ | [ | 2        | 8         | ĭ      | 0            |
|------------|------|---|---|----------|-----------|--------|--------------|
| /mnt/sdcar | d    |   |   |          |           |        |              |
| Alarn      | ns   |   |   |          |           | 0 i    | tems   -drw  |
| Andre      | bid  |   |   |          |           | 11     | tems   -drw  |
|            |      |   |   |          |           | 0 i    | items   -drw |
| Dowr       | load |   |   |          |           | 0 i    | items   -drw |
|            |      |   | Ŷ | Wi-Fi ne | twork ava | ilable |              |

Edit files/folders: press the file slightly, select operation from popup menu, you can delete rename, copy remove, zip the selected file

Also you can long press a certain app, popup operation menu.

#### KSD4302User Manual

| /mnt/s | Folder operations         | <u>p</u> |
|--------|---------------------------|----------|
| -      | Delete Folder             | -drw     |
|        | Rename Folder             | -drw     |
| -      | Copy Folder               | -drw     |
|        | Move(Cut) Folder          | -drw     |
| -      | Zip Folder<br>0 items     | I -drw   |
| ÷      | 스 ㅁ ㅋ ㅋ : 박 尊 부 ? 📓 21:1- | 1 🖻      |

### Music

Entering music library browse and collection:

Click to enter the following music library, all the music file listed separately on the basis of "Artists", "Albums", "Songs", "Genre".

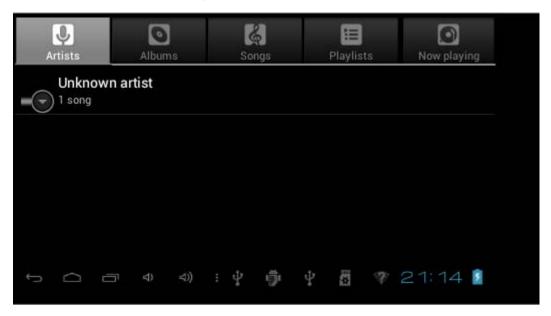

Default state will play on the basis of play list. You can create or edit the play list by your own love.

Note: If you delete the music from the play list, this file will not be deleted from disc.

| Artists                        | Albums                                                                                      | s      | د.<br>ongs  | III<br>Playlists | Now playi | ng   |
|--------------------------------|---------------------------------------------------------------------------------------------|--------|-------------|------------------|-----------|------|
| <b>试机音乐1</b><br>Unknown artist |                                                                                             |        |             |                  |           | 4:15 |
|                                |                                                                                             |        |             |                  |           |      |
|                                |                                                                                             |        |             |                  |           |      |
|                                |                                                                                             |        |             |                  |           |      |
| to á á                         | -<br>-<br>-<br>-<br>-<br>-<br>-<br>-<br>-<br>-<br>-<br>-<br>-<br>-<br>-<br>-<br>-<br>-<br>- | D) : ‡ | -<br>-<br>- |                  | 21:15     |      |

Click any category to enter the list.

Play music: click the music name slightly.

Long press any song/filename, the screen display as follows:

Add current song to the play list: choose 'Add to play list', you can add it to the current play list or create a new list.

You can also set it as phone ring tone, delete or search its information from internet.

| r i        |                      | <b>9</b> 20 | line i |       | 181  |
|------------|----------------------|-------------|--------|-------|------|
|            | 试机音乐1                |             |        |       | ing  |
| 话动<br>Unkn | Play                 |             |        |       | 4:15 |
|            | Add to playlist      |             |        |       |      |
|            | Use as phone ringtor | ne          |        |       |      |
|            |                      |             |        |       |      |
| ¢          |                      | : 🖞 🍵       | 4 8    | 7 21: | 16 👔 |

#### **Control music play**

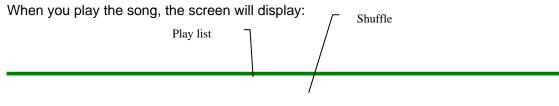

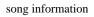

| 0                         | Unknown      | ≫\$<br>arti <del>st</del> | ¢<br>play п | node      |                 |
|---------------------------|--------------|---------------------------|-------------|-----------|-----------------|
| PRE/Fast Backward<br>0:19 | 6 试机音乐1      | Play/Pause                |             | NEXT/Fast | Forward<br>4:15 |
|                           | Progress bar | ¢ ¥                       | ► ä         | 21:1      | 7 💈             |

| Fast Backward            | Drag the progress bar leftward, or press pre key.                                 |
|--------------------------|-----------------------------------------------------------------------------------|
| Fast Forward             | Drag the progress bar rightward, or press next key.                               |
| set music play mode      | Press $>\!\!\!\!\!\!\!\!\!\!\!\!\!\!\!\!\!\!\!\!\!\!\!\!\!\!\!\!\!\!\!\!\!\!\!\!$ |
|                          | loop play, or repeat the current music or sequence play (it                       |
|                          | means no repeat).                                                                 |
| Back to music library    | Press                                                                             |
| Add the current music to | Press menu key, select 'Add to play list', you can choose                         |
| play list                | to add to current play list or create a new play list.                            |
| Set the current song as  | Press menu, select 'Set as ring tone'                                             |
| ring tone                |                                                                                   |
| Delete current music     | Press menu key, choose 'Delete'                                                   |

You can play the music when you use the other applications. Such as:while browsing pictures/reading txt/surfing the internet etc. When it is playing music background, the bottom right side of status bar will appear

this icon, press it, the screen will back to music playing interface.

#### KSD4302User Manual

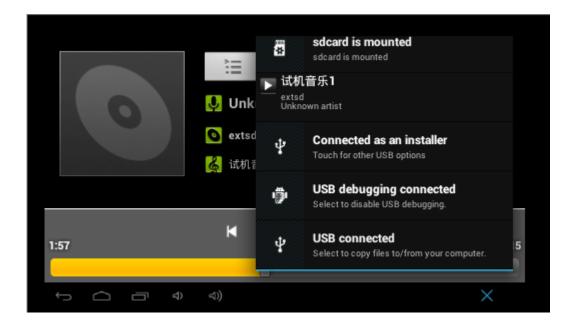

## Video

Click to enter the play list as follows.

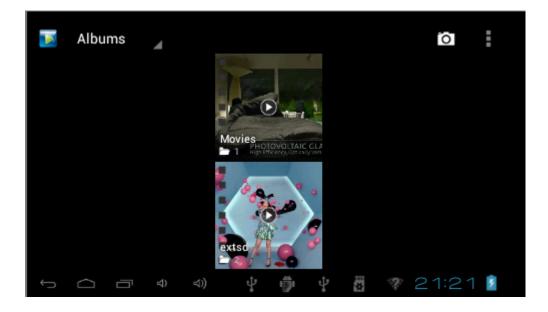

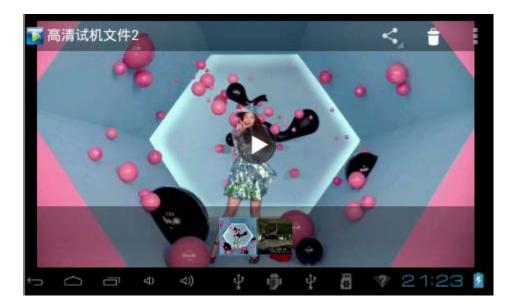

**Play video**:press the video slightly and wait a while, press to play. If the video has been played last time, it will remind whether to play it from the breakpoint. It means playing from where you stopped last time.

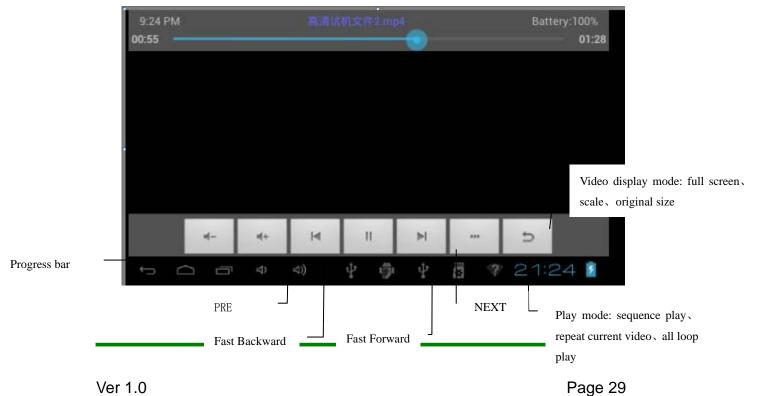

When the video play, the screen display as follows:

|     | Selecting a subtitle file                                       |
|-----|-----------------------------------------------------------------|
|     | If multiple audio tracks, video files and switch between tracks |
| ĊD  | Cycle way switch; a single video loop / the list cycle / cycle  |
|     | Adjust the brightness                                           |
|     | backward                                                        |
|     | Pause playback                                                  |
|     | Continue to play                                                |
| M   | forward                                                         |
| ((( | Adjust the volume                                               |
|     | Switch the display mode; Full screen/16:9/4:3                   |
| U   | Return to the file list screen                                  |

## **Browser**

Before you surfing the internet, ensure your MID has been connected to Wi-Fi. You can

surf the internet by android attached browser.

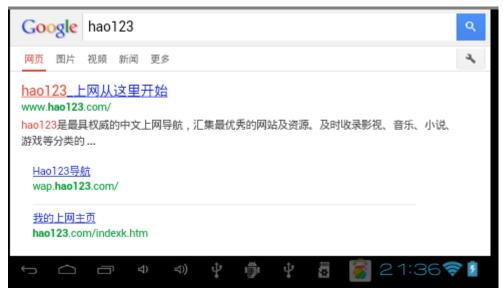

Click "browser" below main menu, entering homepage.

**Open the webpage:** input the URL on address bar, click "forward' button on the lower right side of soft keyboard to enter website. You can check it horizontally or vertically, the webpage will be auto adjust fast to adapt the screen.

You can scroll the webpage by drag screen upward, downward, leftward or rightward. The zoom bar will be activated if you touch the screen slightly. And zooming in or zooming out current webpage to check.

Add to favorite:<setting-bookmark>, add the current website or your favorite website to favorite.

**Open a window again:**<**setting-new window>**, you can open an other webpage. At this time, press menu key, click<window>, you can check all the current opened window.

Refresh :< setting-refresh>

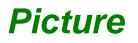

Click the picture library

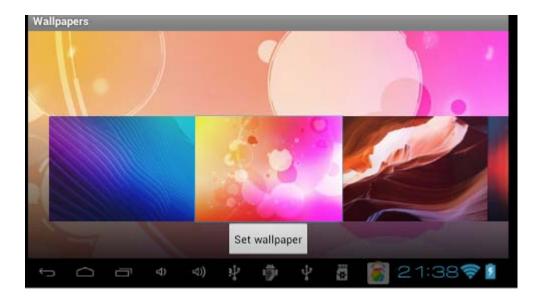

## Email

You can send or receive email by MID. 

| Account setup                                     |                             |
|---------------------------------------------------|-----------------------------|
| You can set up email for most ac<br>Email address | counts in just a few steps. |
| Password                                          |                             |
|                                                   |                             |
| Manual setup                                      | Next                        |
|                                                   |                             |
|                                                   |                             |

# Calendar

Click calendar , entering Calendar.

| Jur | ne 2013 |        |        |            |        | TODAY   | . 1    |
|-----|---------|--------|--------|------------|--------|---------|--------|
|     | SUN 23  | MON 24 | TUE 25 | WED 26     | THU 27 | FRI 28  | SAT 29 |
| 20  |         |        |        |            |        |         |        |
| 21  |         |        |        |            |        |         |        |
| 22  |         |        |        |            |        |         |        |
| 23  |         |        |        |            |        |         |        |
| ÷   |         | (¢ וֹן | ⊲)) ป๋ | <b>†</b> 4 | ' A [  | 3 22:40 | 5 👽 💈  |

You can set calendar remind tone and other related settings via <setting-more setting>

**View agenda:** you can view current all agenda by <setting-agenda>. You also can view agenda of the day or week by <setting-day>或<setting-week>.

Add agenda: start to set agenda by <set-new agenda>, the option you can set including: event name、 time、 location、 description、 repeat time and remind. At this time, screen display as follows:

| June 201 | 3   |         |     |            | TODAY  | +<br>  |
|----------|-----|---------|-----|------------|--------|--------|
| SUN      | MON | TUE     | WED | THU        | FRI    | SAT    |
|          | 27  |         | 29  |            |        | 1      |
| 2        | 3   | 4       | 5   | 6          | 7      | 8      |
| 9        | 10  | 11      | 12  | 13         | 14     | 15     |
| 16       | 17  | 18      | 19  | 20         | 21     | 22     |
| 23       | 24  | 25      | 26  | 27         | 28     | 29     |
| 30       | 1   | 2       |     | 4          |        | 6      |
| ý Ó      |     | ) ⊲)) t | ł ŵ | <b>₽</b> ▲ | 8 22:4 | 47 💎 💈 |

When you set remind, the remind icon **T**will be prompt on the left side of screen status bar, press it and drag downward, you can view details of agenda.

The schedule of that day displays by time period, as following figure.

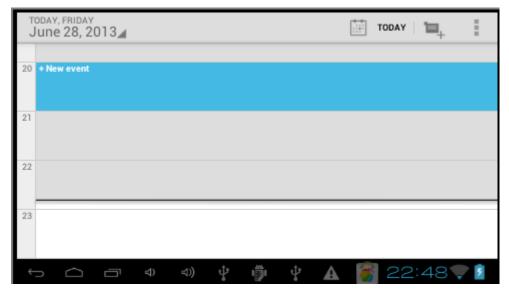

**Change schedule:** click that day schedule, enter the schedule time period on above picture, long press the schedule time period, you can view/edit/delete/create it. as following figure:

| Clo           | Clock                                  |     |     |    |     |      |        |  |
|---------------|----------------------------------------|-----|-----|----|-----|------|--------|--|
| Click clock   | ,                                      |     |     |    |     |      |        |  |
| 🕓 Ala         | arms                                   |     |     |    |     | ✓ □  | ONE    |  |
| +             | Add alarm                              |     |     |    |     |      |        |  |
|               | <b>08:30</b><br>Mon, Tue, Wed, Thu, Fr |     |     |    |     |      |        |  |
|               | <b>09:00</b><br>Sat, Sun               |     |     |    |     |      |        |  |
|               |                                        |     |     |    |     |      |        |  |
| ← <b>&gt;</b> |                                        | ) 🖞 | ij. | ţ. | A 👸 | 22:4 | 19 💎 💈 |  |

Set alarm clock by <setting-add alarm clock>. You can press one alarm clock slightly to set

## FCC Statement

This equipment has been tested and found to comply with the limits for a Class B digital device, pursuant to part 15 of the FCC rules. These limits are designed to provide reasonable protection against harmful interference in a residential installation. This equipment generates, uses and can radiate radio frequency energy and, if not installed and used in accordance with the instructions, may cause harmful interference to radio communications. However, there is no guarantee that interference will not occur in a particular installation. If this equipment does cause harmful interference to radio or television reception, which can be determined by turning the equipment off and on, the user is encouraged to try to correct the interference by one or more of the following measures:

-Reorient or relocate the receiving antenna.

-Increase the separation between the equipment and receiver.

-Connect the equipment into an outlet on a circuit different from that to which the receiver is connected.

-Consult the dealer or an experienced radio/TV technician for help.

To assure continued compliance, any changes or modifications not expressly approved by the party Responsible for compliance could void the user's authority to operate this equipment. (Example- use only shielded interface cables when connecting to computer or peripheral devices).

#### RF warning statement:

The device has been evaluated to meet general RF exposure requirement. The device can be used in portable exposure condition without restriction.

#### Caution!

The manufacturer is not responsible for any radio or TV interference caused by unauthorized modifications to this equipment. Such modifications could void the user authority to operate the equipment.